#### **Manuale App GoPlanner**

# <span id="page-0-0"></span>**Indice**

- [Indice](#page-0-0)
- [Installazione dell' applicazione mobile](#page-0-1)
- [Utilizzo dell'applicazione](#page-0-2)
	- <sup>o</sup> [Schermata home](#page-1-0)
	- <sup>o</sup> [Gestione missione](#page-3-0)
	- o [Presenza](#page-4-0)
		- **[Lista Timbrature](#page-5-0)**
	- o [Timbratura](#page-6-0)
	- <sup>o</sup> [Visite](#page-7-0)
	- [Richieste](#page-8-0)

Rev. 11

## <span id="page-0-1"></span>**Installazione dell' applicazione mobile**

<span id="page-0-2"></span>L'applicazione mobile GoPlanner è disponibile per la piattaforma Android e può essere scaricata dal PlayStore\* e per iOS sul Apple Store\*.

# **Utilizzo dell'applicazione**

Per utilizzare le funzionalità dell'applicazione bisogna accedere utilizzando le credenziali di Goplanner.

- **USER LOGIN**: inserire prima l'indirizzo email e poi la password
- **Keep me logged in**: se selezionato le credenziali saranno salvate
- **New User? SIGN UP** : permette di registrare un nuovo utente
- **Have a QR? SCAN**: permette di scansionare un codice qr per l'accesso\*

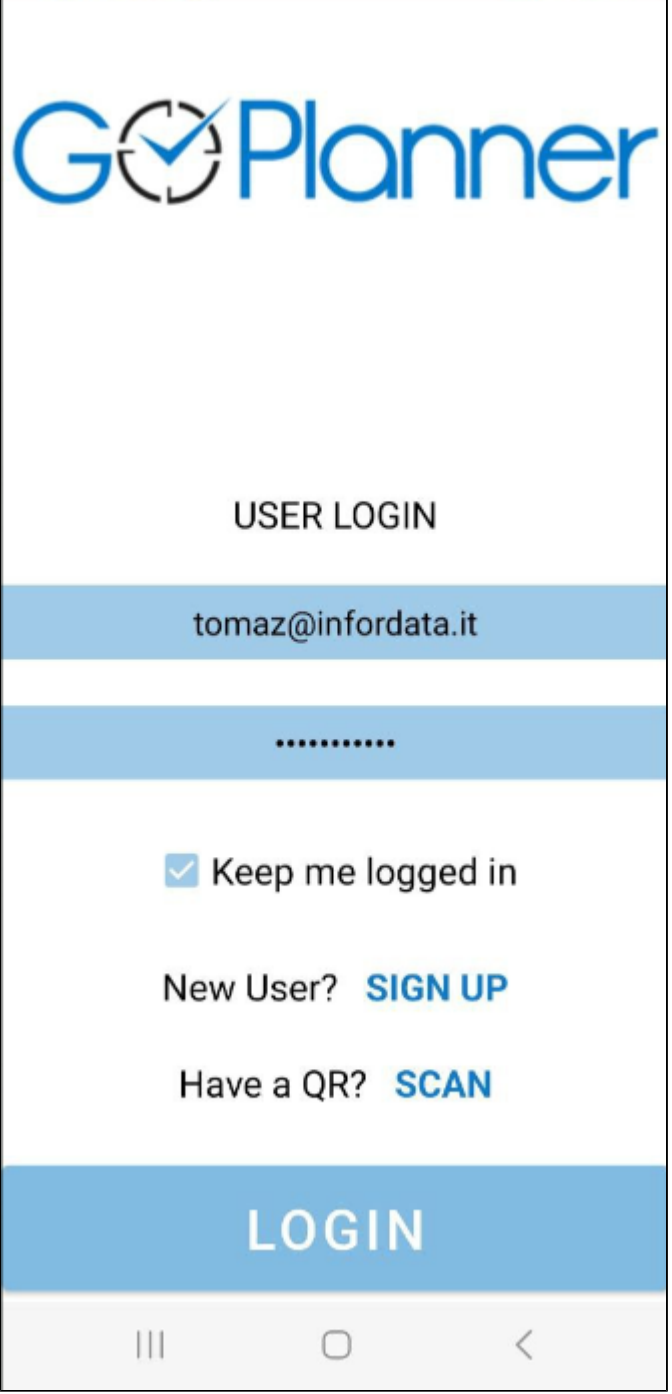

\*In fase di rilascio

### <span id="page-1-0"></span>**Schermata home**

Schermata principale dell'applicazione

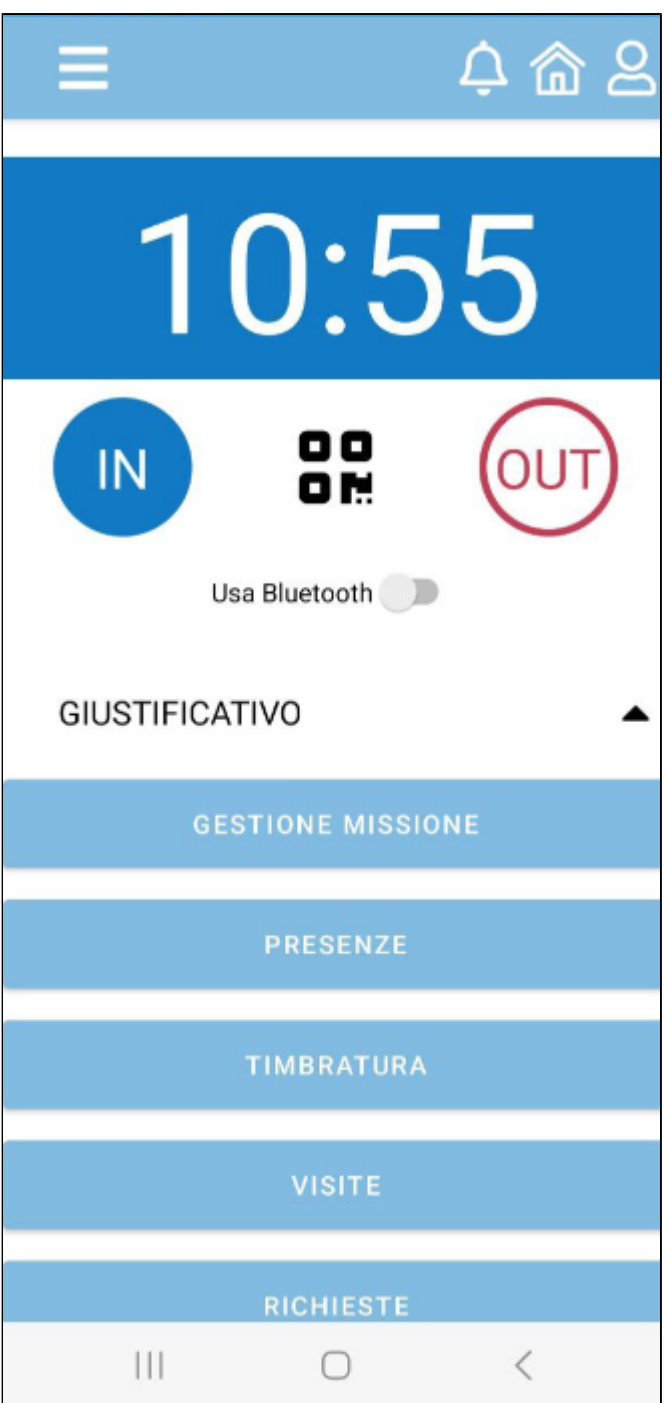

- **pulsante IN** : permette di effettuare una timbratura di ingresso
- **pulsante OUT** : permette di effettuare una timbratura di uscita
- **usa Bluetooth**: attivare o meno l'utilizzo del Bluetooth
- **GESTIONE MISSIONE**: menu per la gestione delle missioni
- **PRESENZE**: menu per la visualizzazione delle presenze
- **TIMBRATURA**: menu per la gestione delle timbrature
- **VISITE**: menu per la visualizzazione delle visite
- **RICHIESTE**: menu per la gestione delle richieste di ferie e permessi

Note: Assicurarsi che sia attiva una connessione dati ( Wifi o mobile ) ed il GPS. Una volta confermato l'indirizzo la timbratura verrà inviata al server.

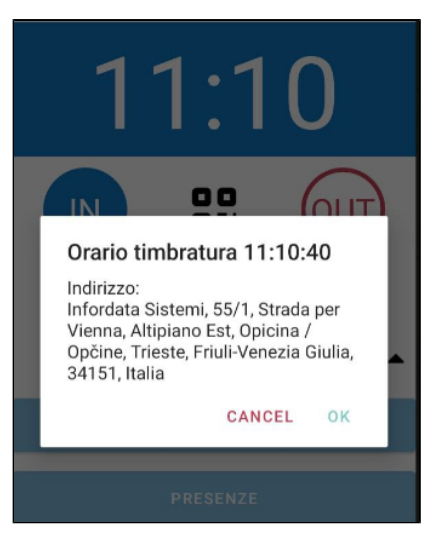

## <span id="page-3-0"></span>**Gestione missione**

Menu per la visualizzazione e gestione delle missioni. Cliccando sul pulsante **Crea Nuova Trasferta** si può creare una nuova richiesta di rimborso spese.

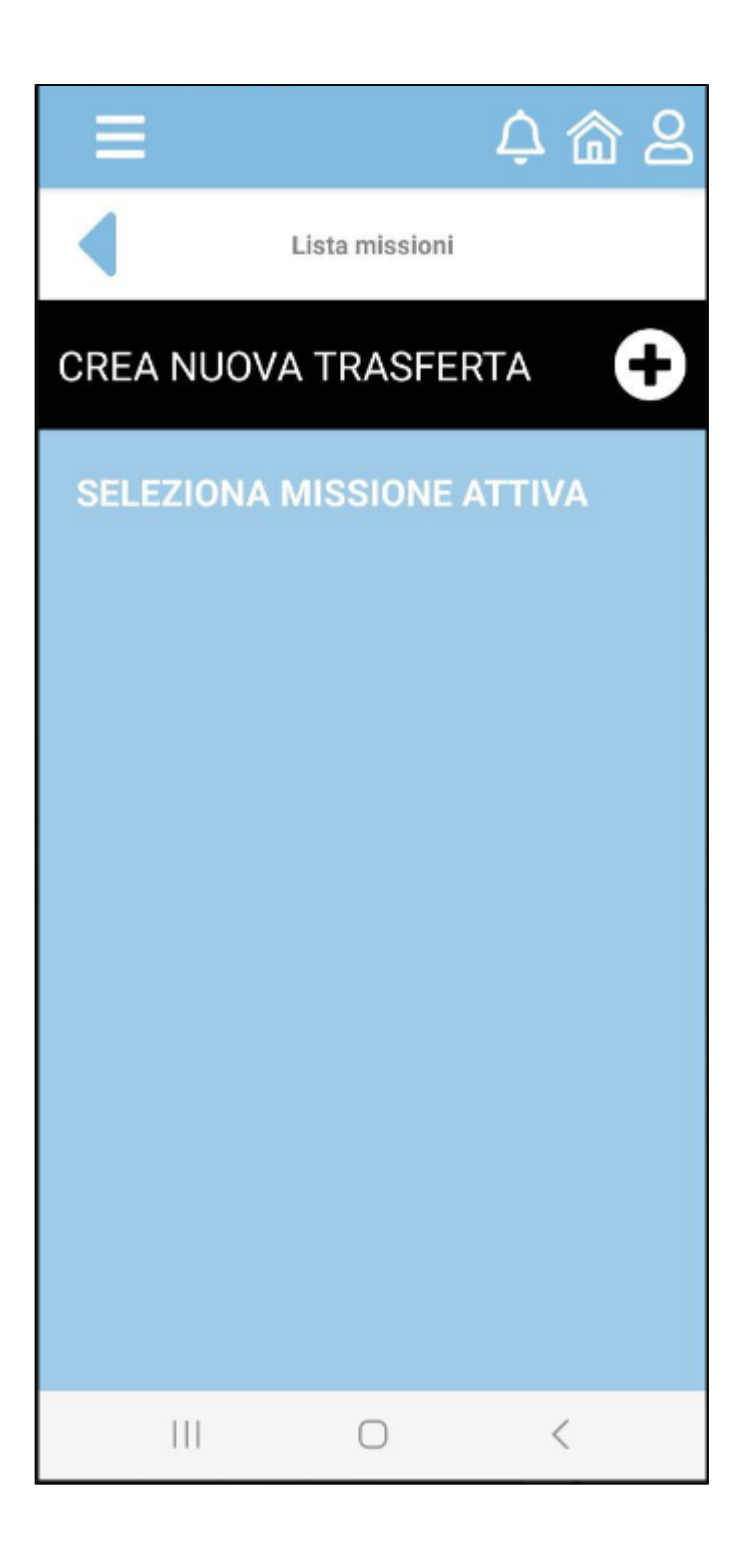

### <span id="page-4-0"></span>**Presenza**

Menu con il riepilogo delle Presenze. Cliccando sul pulsante **Lista Timbrature** vengono visualizzate le timbrature del giorno odierno e dei giorni precedenti ( scorrendo la lista verso il basso )

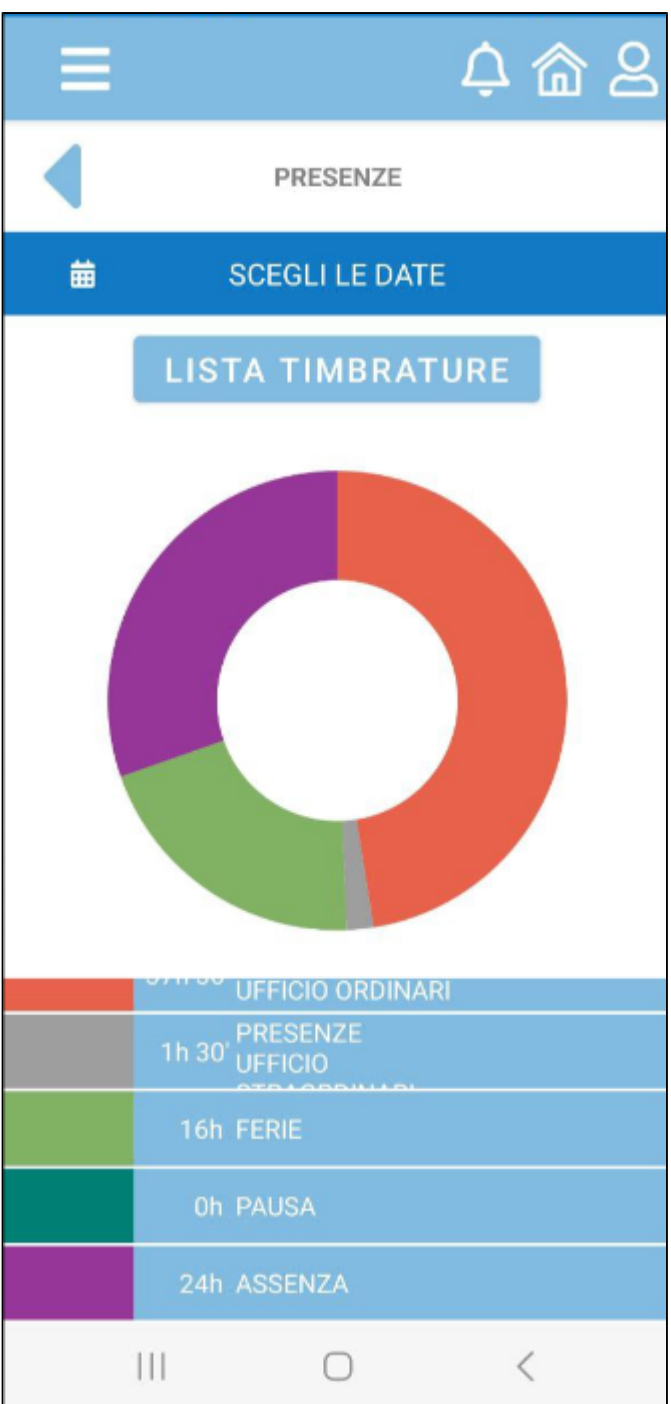

### <span id="page-5-0"></span>**Lista Timbrature**

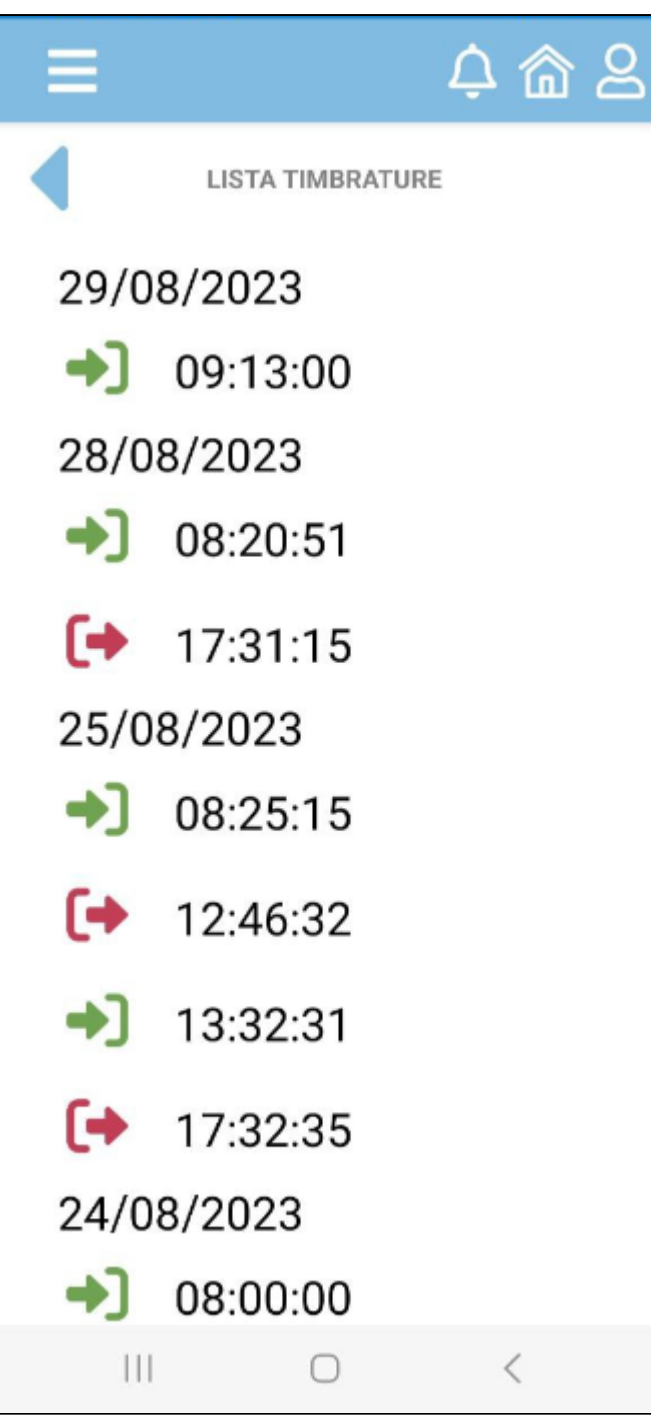

## <span id="page-6-0"></span>**Timbratura**

Menu per la gestione delle timbrature

- **pulsante IN** : permette di effettuare una timbratura di ingresso
- **pulsante OUT** : permette di effettuare una timbratura di uscita
- **usa Bluetooth**: attivare o meno l'utilizzo del Bluetooth
- **LISTA TIMBRATURE**: menu per la visualizzate le timbrature del giorno odierno e dei giorni precedenti ( scorrendo la lista verso il basso )
- **GIUSTIFICATIVO**: menu per la selezione del giustificativo di timbratura ( opzionale )

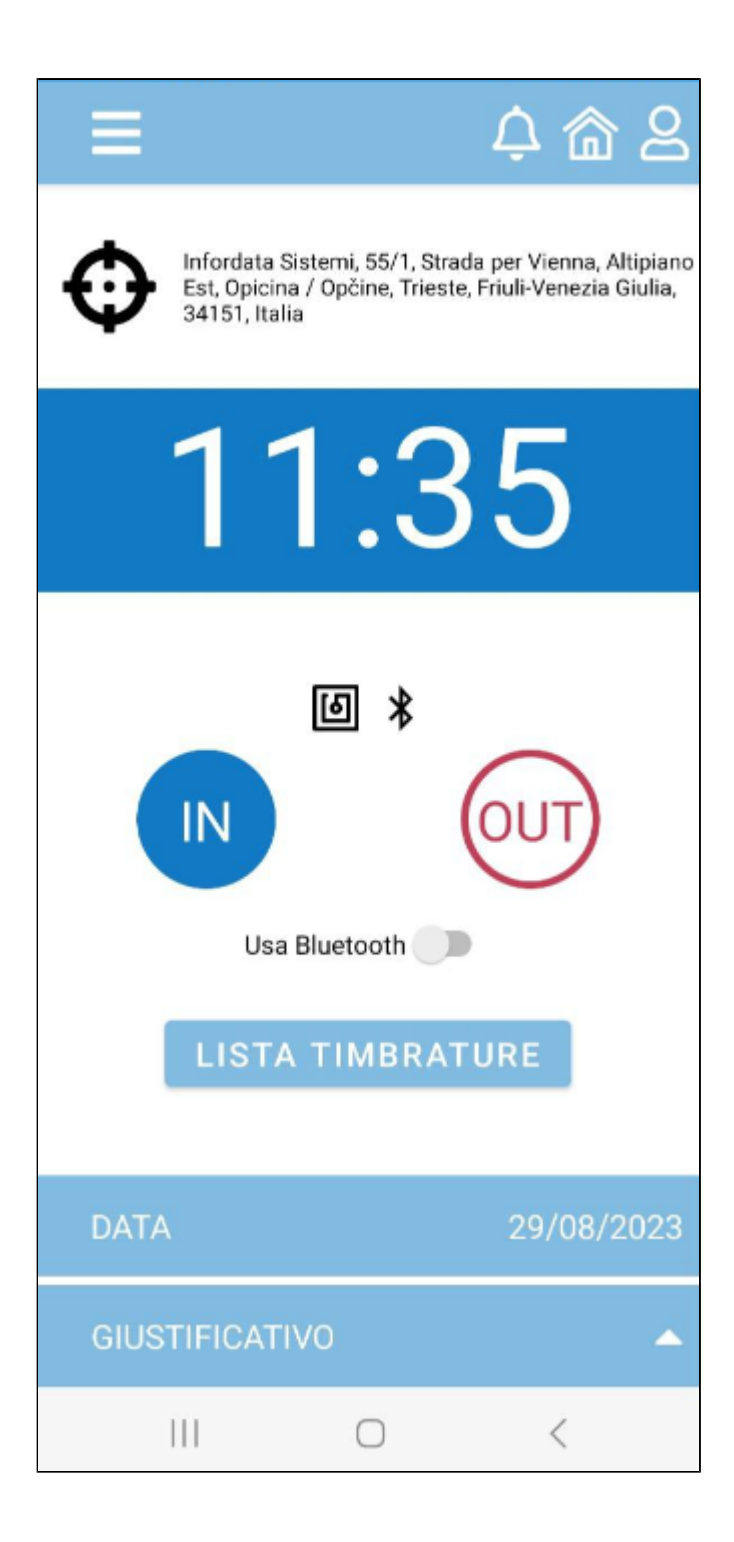

## <span id="page-7-0"></span>**Visite**

Menu per la visualizzazione delle visite\*

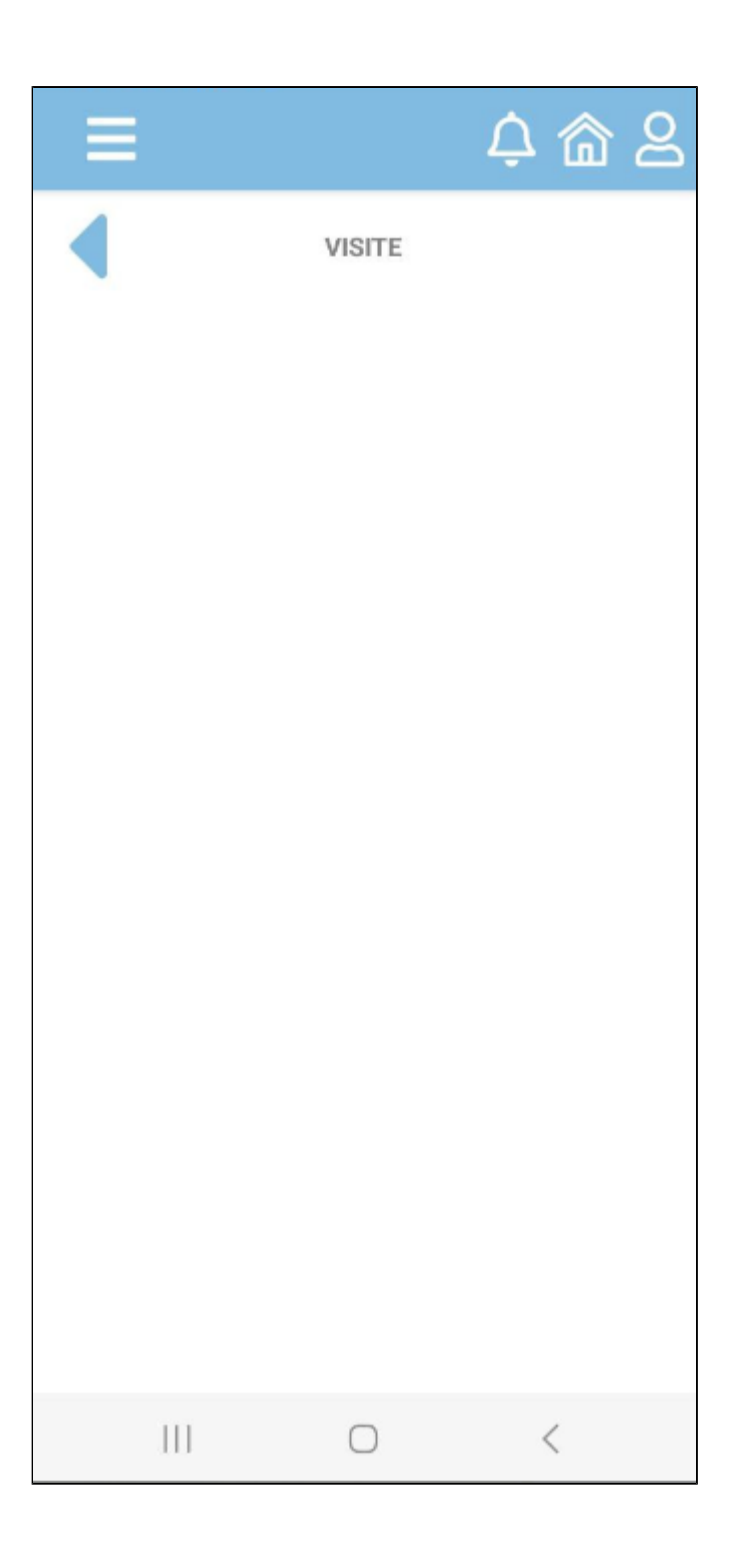

### <span id="page-8-0"></span>**Richieste**

Menu per la visualizzazione e la richiesta di Ferie e Permessi, tramite pulsante **Richiedi Permesso**.

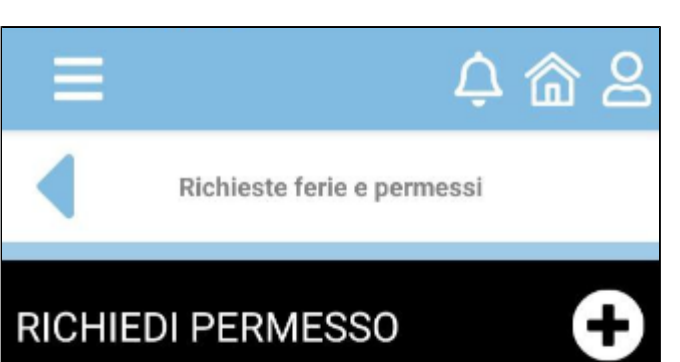

### RICHIEDI PERMESSO

#### **LISTA RICHIESTE**

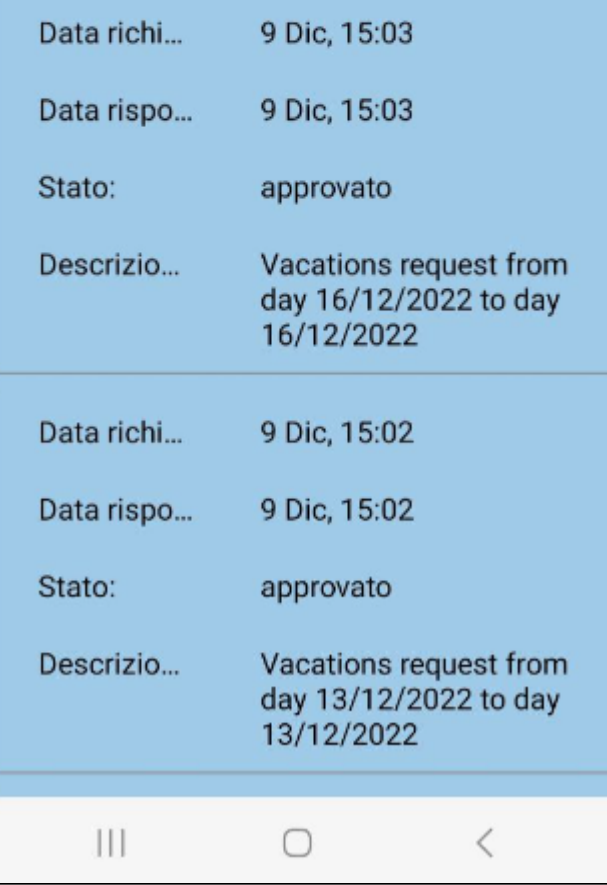